# **Spring 2024 AASA & AzSCI Quick Guide: Getting Started in PAN**

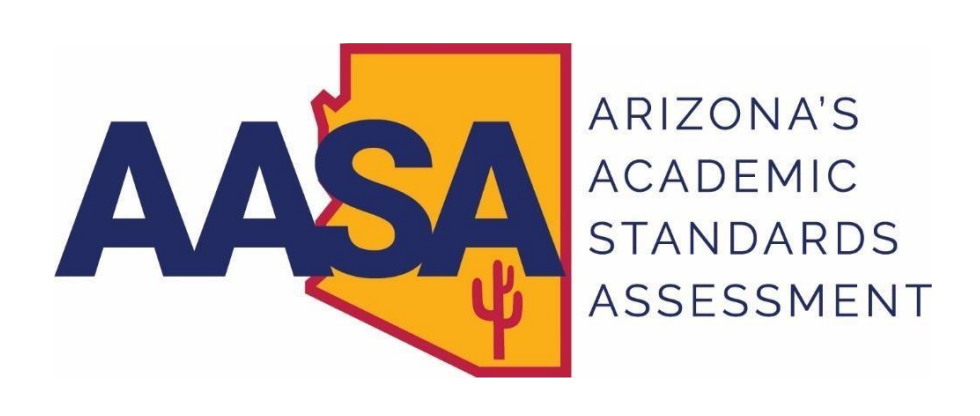

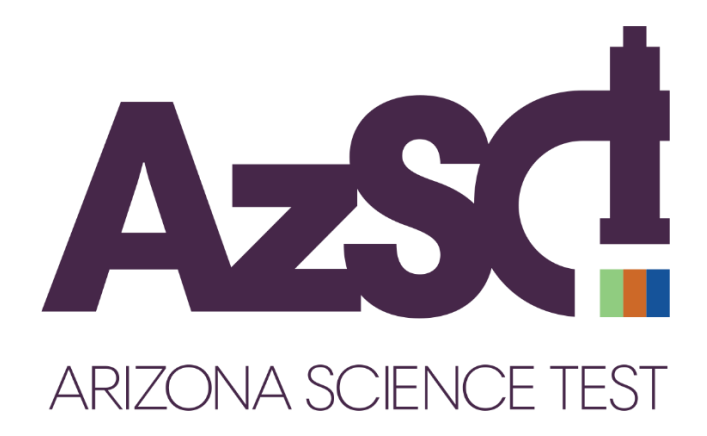

#### **Table of Contents**

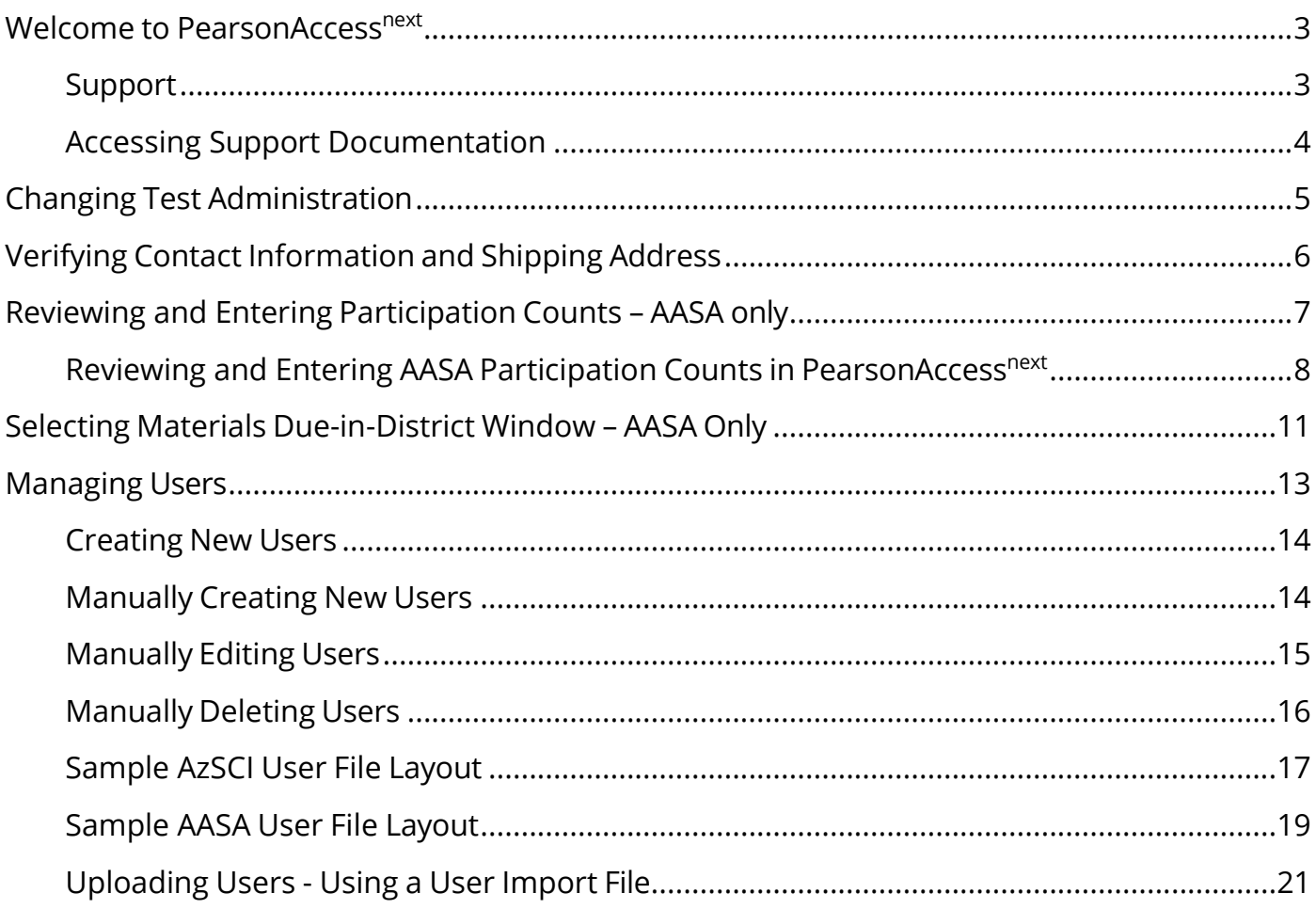

#### <span id="page-2-0"></span>**Welcome to PearsonAccessnext**

The Arizona PearsonAccess<sup>next</sup> website provides access to AASA, AzSCI, and AZELLA testing programs. This *PearsonAccessnextUser's Guide* will focus on tasks related to the AASA test administration and the AzSCI test administration.

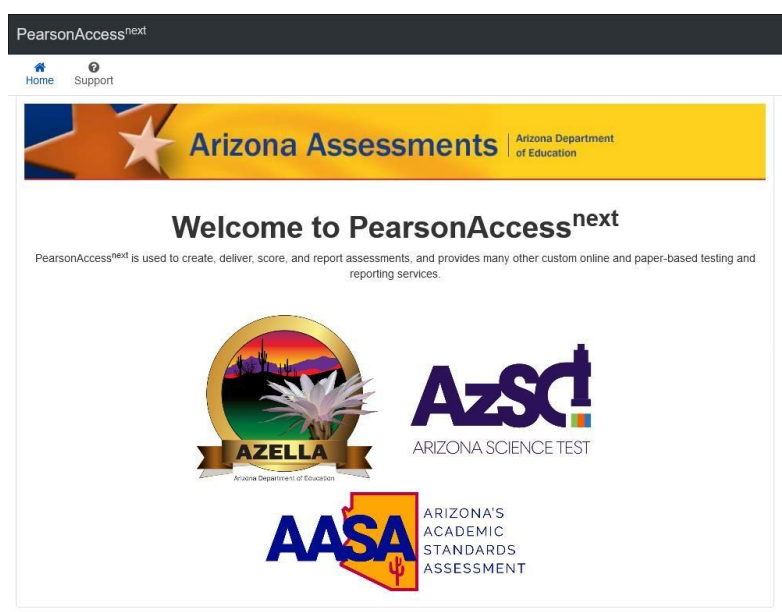

PearsonAccess<sup>next</sup> (PAN) is the website to access the AASA and AzSCI test administrations. Your Username and Password give you access to all test administration functions in the testing program(s) for which you have been assigned. The **Sign In** button is located on the right side of the [Home](https://az.pearsonaccessnext.com/customer/index.action) Page. Your Username will be your email address. Passwords must be reset each year. If you forgot your password, use the **Forgot Password** link to have the password reset.

#### <span id="page-2-1"></span>Support

If you have questions about PearsonAccess<sup>next</sup>, or for trouble logging in, contact **1-888-705-9421** (option 1 for AzSCI; option 3 for AASA), Monday through Friday, 7:00 a.m. to 7:00 p.m. CST, except holidays.

For email support, please use the **Contact Arizona Support** link under the **Contact Us** section of the Home Page.

To make changes to contact or shipping information in PearsonAccess<sup>next</sup>, please send an email to [AASA@azed.gov](mailto:AASA@azed.gov) o[r AzSCI@azed.gov.](mailto:AzSCI@azed.gov)

#### +) Sign In

Sign In Forgot Username | Forgot Password

#### **Contact Us**

**Email Pearson Customer Support:** 

Contact Arizona Support

#### To Contact ADE:

AZELLA@azed.gov

AzSCI@azed.gov

AASA@azed.gov

#### Pearson Client Services Center:

1.888.705.9421 Option 1 (AzSCI)

1.888.705.9421 Option 2 (AZELLA)

1.888.705.9421 Option 3 (AASA)

Hours available: Mon-Fri 7:00 am - 7:00 pm (CST)

#### <span id="page-3-0"></span>Accessing Support Documentation

Resources are available in PearsonAccess<sup>next</sup> (PAN) under Support > Documentation. There, you can download the *PearsonAccessnext Users Guide*, file layouts, and other ancillary materials.

- 1. From the PAN homepage, select **Documentation** from the **Support** drop-down menu.
- 2. Under **Categories** and **File Type**, you can use the check boxes to filter down the resource list.
- 3. Click on resource title to download the document.

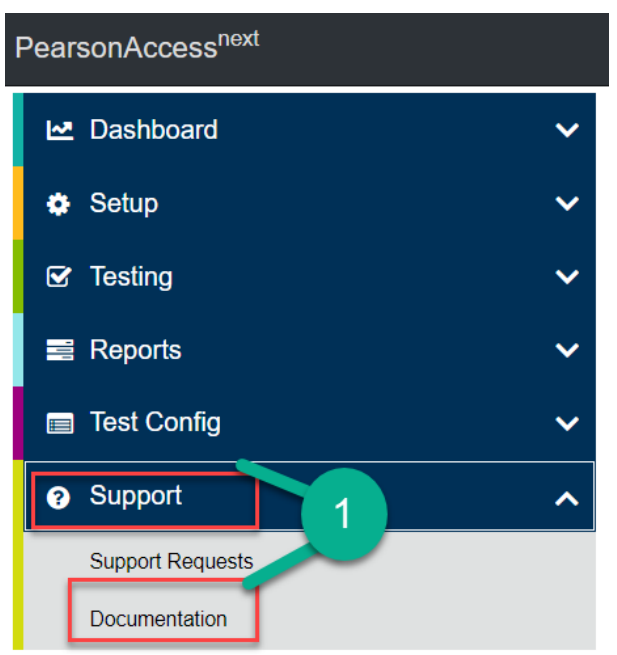

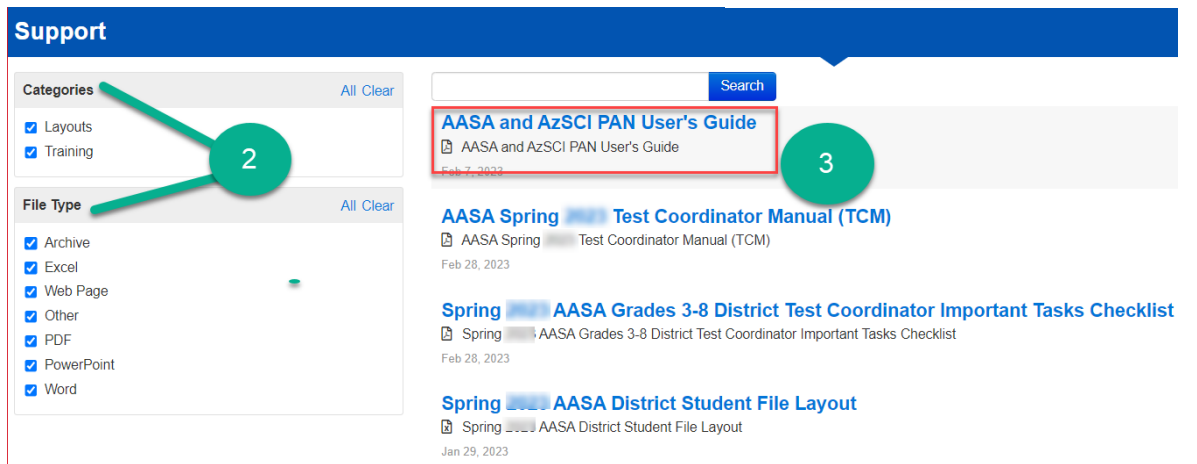

#### <span id="page-4-0"></span>**Changing Test Administration**

If you have access to multiple assessment programs or have used PearsonAccess<sup>next</sup> (PAN) in prior years, you may need to change the test administration for the correct program.

To change the test administration:

- 1. Select the **Test Administration** in the black task bar across the top of the screen. This will open the **Test Administration** drop-down menu.
- 2. From the **Test Administration** drop-down menu, select **AASA Spring 2024 or Spring 2024 AzSCI**.

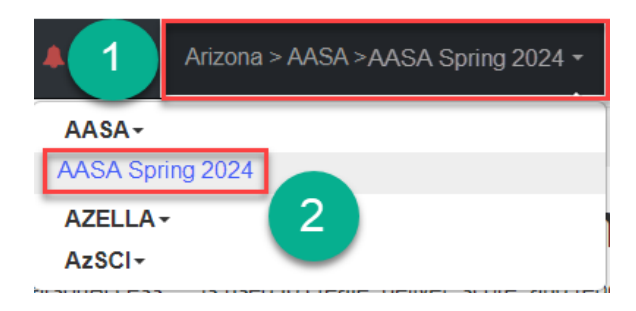

#### **Change District or School View**

To change district view:

- 1. On the black task bar across the top of the screen, select the **Organization Name**. This will open the Organization drop-down menu.
- 2. On the Organization drop-down menu, select the **District** radio button.
- 3. Select the district to view information.

To change school view:

- 1. On the black task bar across the top of the screen, select the **Organization Name**. This will open the Organization drop-down menu.
- 2. On the Organization drop-down menu, select the **School** radio button.
- 3. Select the school to view information.

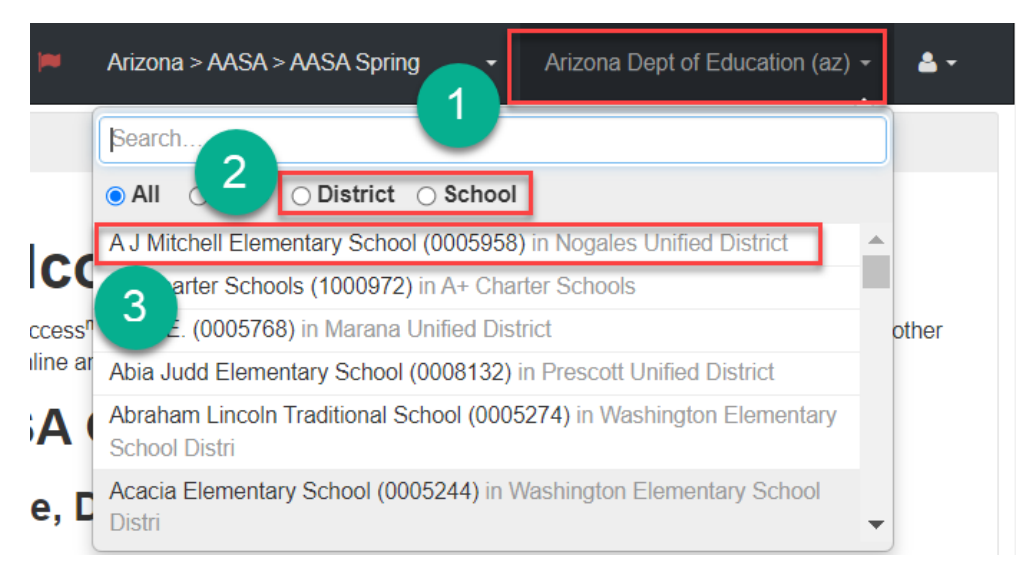

#### <span id="page-5-0"></span>**Verifying Contact Information and Shipping Address**

Achievement District Test Coordinators need to verify their contact information and district shipping address. Achievement District Test Coordinators **with more than one district must verify** the contact information and shipping address for each of their districts separately. Separate verification of contact information and shipping address is also required for the different test administrations for each district.

To verify your contact information and the district's shipping address for Spring 2024 AASA and/or Spring 2024 AzSCI, go to [PearsonAccess](https://az.pearsonaccessnext.com/customer/index.action)<sup>next</sup>.

The district name displayed on the black task bar across the top of the screen is the district contact and shipping information that is being verified.

- 1. Go to the **Setup** section, and from the drop-down menu, select **Organizations**.
- 2. Click on the **Parent Organization** text field. Select the district name from the dropdown menu. The district and schools will populate under the **Organization Name\***  column.
- 3. In the **Organization Name\*** column, place a **check mark** in the box next to the district name.
- 4. Go to the **Start** drop-down menu, and select **Manage Contacts**.
- 5. Under the district name on the left side, select **Achievement District Test Coordinator** for AASA or **AZ Science District Test Coordinator** for AzSCI to view **CONTACT DETAILS**.
- 6. The Achievement District Test Coordinator's contact information is displayed. Verify the **CONTACT DETAILS**. If the Achievement District Test Coordinator's name, phone number (main), email, or address (including city, state, and zip code) are incorrect, email ADE a[t AASA@azed.gov](mailto:AASA@azed.gov) or [AzSCI@azed.gov.](mailto:AzSCI@azed.gov)
- 7. Select the **Exit Tasks** button.
- 8. Achievement District Test Coordinators with more than one district must change the district name in the black task bar across the top of the screen. Repeat steps 1-7.

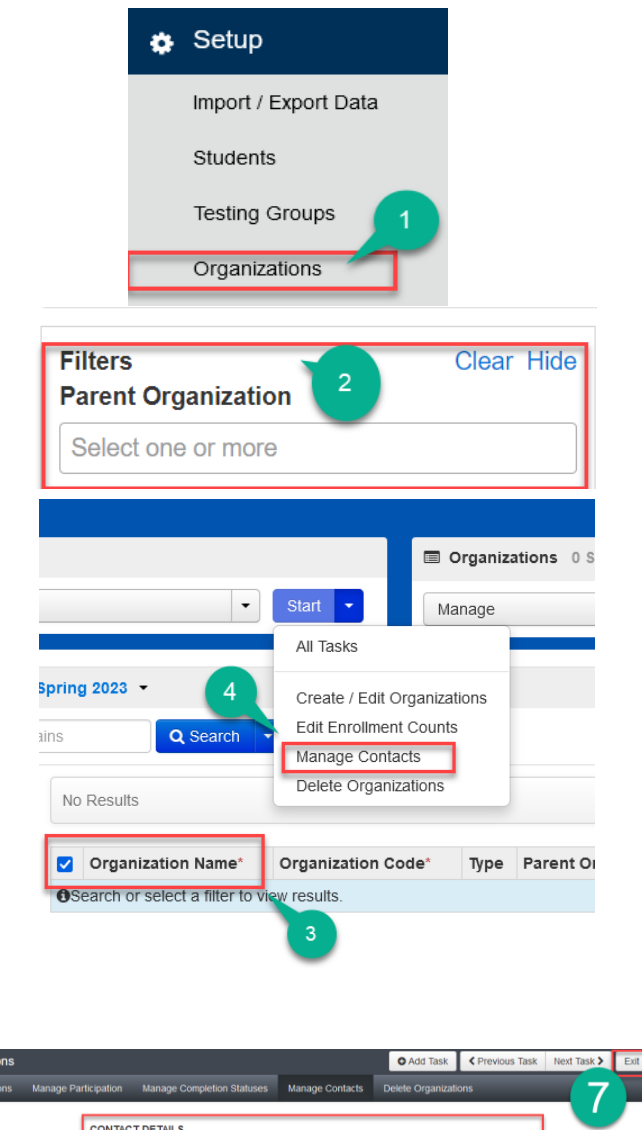

AZ Science District Test Coordinato

**Contact Address Line 1** 

**Contact Address Line 2** 

**Contact City** 

**Contact State** 

 $\overline{R}$ **Contact Zip Code** 

85007

6

 $\check{\phantom{a}}$ 

**Contact Name** 

Corbey Bunn

Contact Emai

et Title 47 Srie

ontact Phone (main) 2103394707

**Contact Phone (extension** 

orbey.bunn@pearson.com

5

sks for Organizat

CONTACTS (2)

#### <span id="page-6-0"></span>**Reviewing and Entering Participation Counts – AASA only**

Participation counts must be confirmed and/or entered for AASA in PearsonAccess<sup>next</sup> by Achievement District Test Coordinators of both Computer-Based Testing and Paper-Based Testing schools during the following window.

#### **Participation Count Window: January 8, 2024 – January 19, 2024 - AASA Grades 3-8 ELA and Math**

"Participation Counts" is a head-count process for determining how many students, by school and grade level, are required to participate in the AASA Spring ELA and Math assessment. Districts are responsible for confirming, editing (when needed), and submitting these head counts to Pearson.

Pearson will use these counts to print the paper testing materials for your students, including paper test booklets and return shipment materials for Paper-Based Testing schools, as well as Test Coordinator's Manuals and Test Administration Directions for both Computer-Based Testing and Paper-Based Testing schools.

Pearson has pre-populated some of the head counts for your students based on student data that ADE extracted from AzEDS. The extracted data may not include all of your students. The Achievement District Test Coordinator must review and confirm and/or edit the pre-populated participation counts for each school. All students in Grades 3-8 are required to participate in the AASA Spring 2024 assessment and should be included in participation counts, with the exception of students who take the Alternate Assessment.

#### **Only the assigned Achievement District Test Coordinator for the AASA Test Administration in PearsonAccessnext has permissions to enter and submit participation counts.**

Achievement District Test Coordinators with more than one district must review and confirm, edit (when needed), and submit participation counts for each of their districts.

#### <span id="page-7-0"></span>Reviewing and Entering AASA Participation Counts in PearsonAccess<sup>next</sup>

#### To review Participation Counts:

1. Verify the test administration is set to AASA Spring 2024.

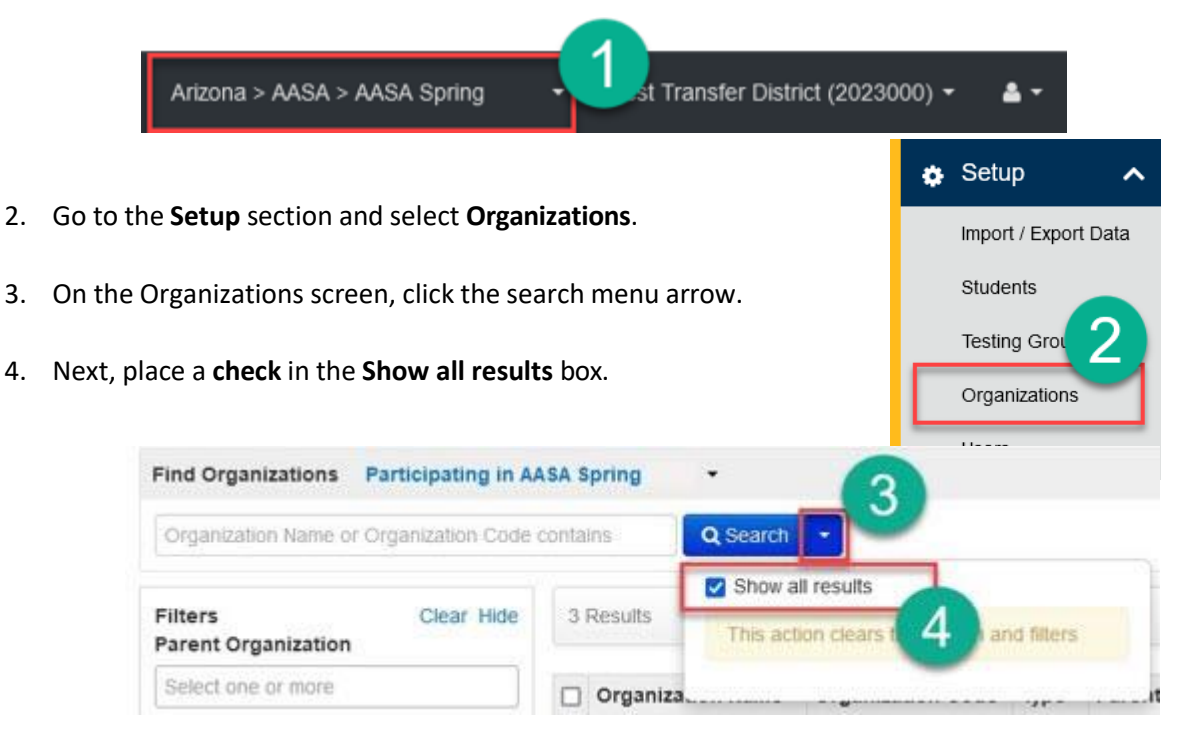

5. On the Organizations screen, place a **check** in the box next to each participating school that will administer the AASA tests, or select the check box next to Organization Name to select all.

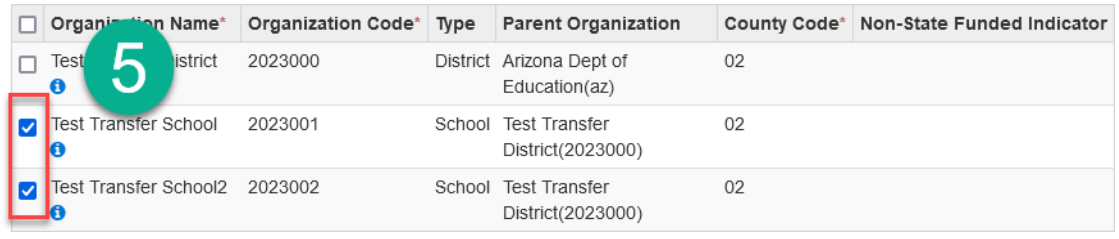

.

6. Click the **Start** drop-down menu and select **Edit Enrollment Counts**.

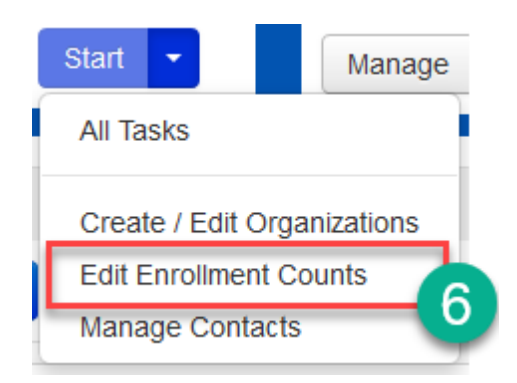

7. On the Tasks for Organizations screen, click on the **Edit Enrollment Counts** tab.

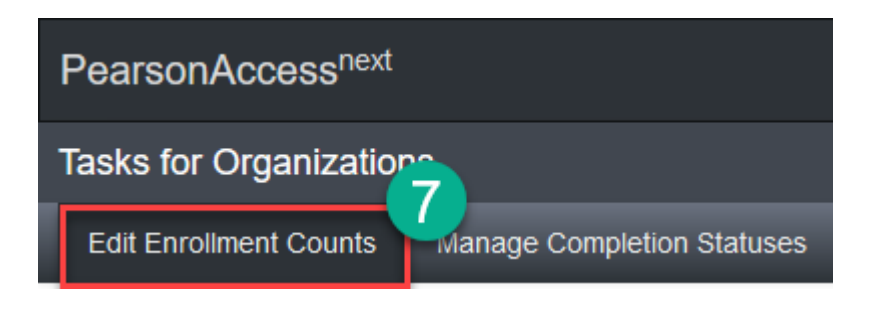

8. On the Tasks for Organizations **Details** screen, click the **plus sign (+)** to expand the Participation Count information for the highlighted school.

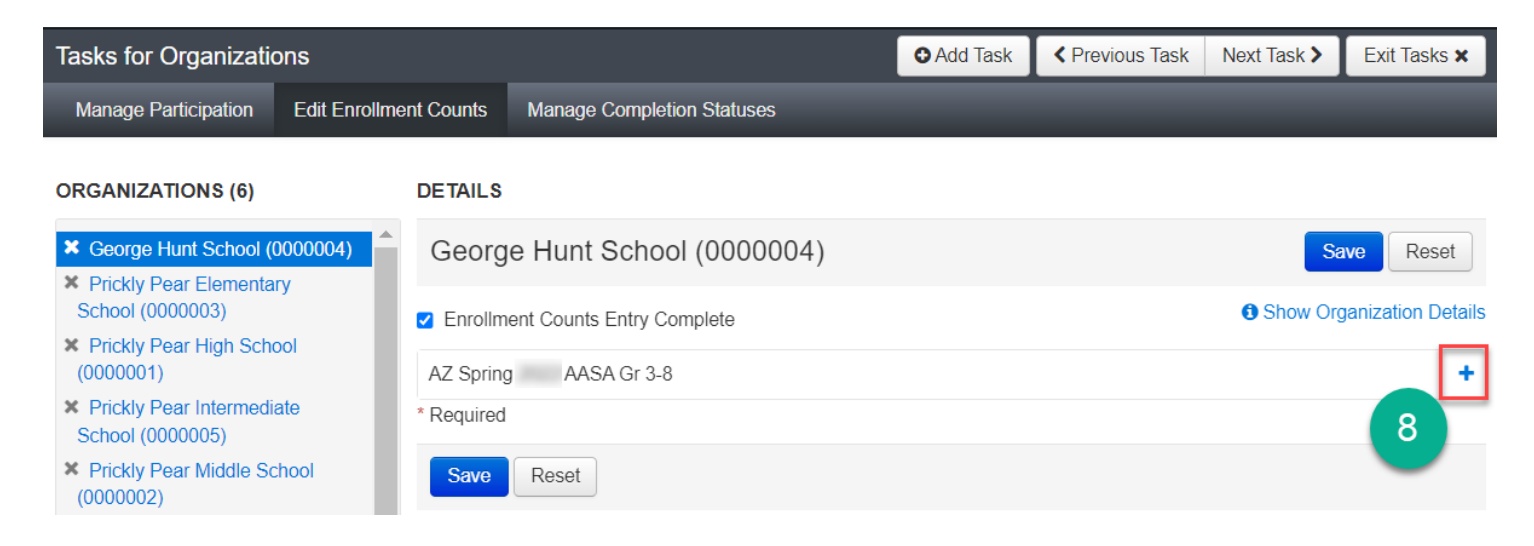

- 9. Preloaded Participation Counts are displayed by grade. Review the counts and edit, if needed, based on each school's current enrollment.
- 10. When participation counts are accurate for each grade, place a **check** in the **Enrollment Counts Entry Complete** checkbox.
	- o This includes schools with zero students at any of the grade levels (3-8).
- 11. Click the **Save** button.
- 12. If there are multiple schools, select the next school by clicking on the school's name in the Organizations list and repeat steps 9-11 for **each school**.

**Note**: For Paper-Based Tests, you MUST have had approval from ADE for Paper-Based Testing prior to this Participation Count Window. The window to request Paper-Based Testing was open in ADEConnect September 18 - October 13, 2023.

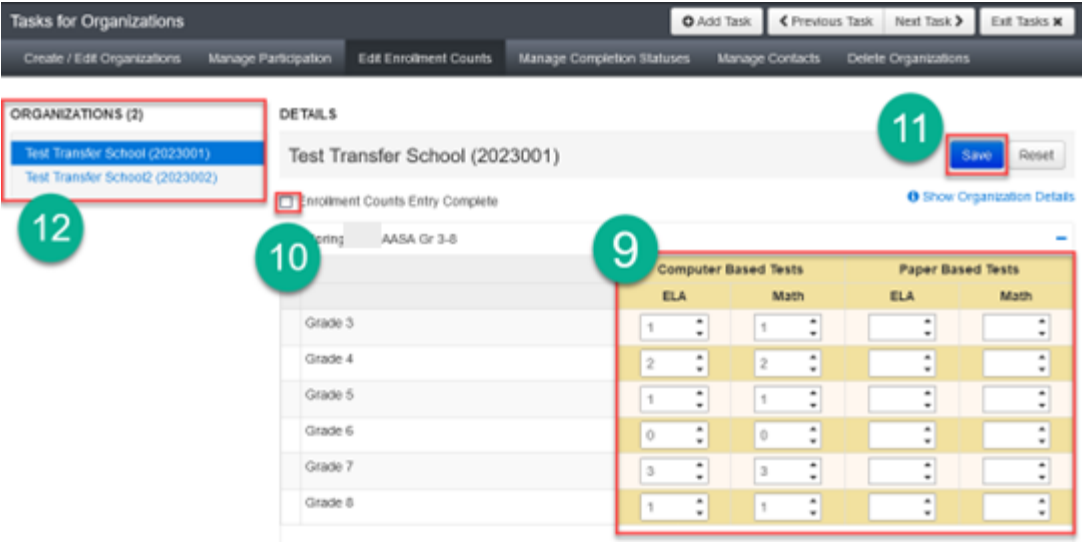

#### <span id="page-10-0"></span>**Selecting Materials Due-in-District Window – AASA Only**

The materials due-in-district window must be selected by Achievement District Test Coordinators of both Computer-Based Testing and Paper-Based Testing schools during the following window.

#### **Materials Due-in-District Selection Window: January 8, 2024 – January 19, 2024**

- Materials due-in-district window 1: March 18 March 21, 2024
- Materials due-in-district window 2: March 25 March 28, 2024

To select the preferred materials due-in-district window:

1. Verify the test administration is set to AASA Spring 2024.

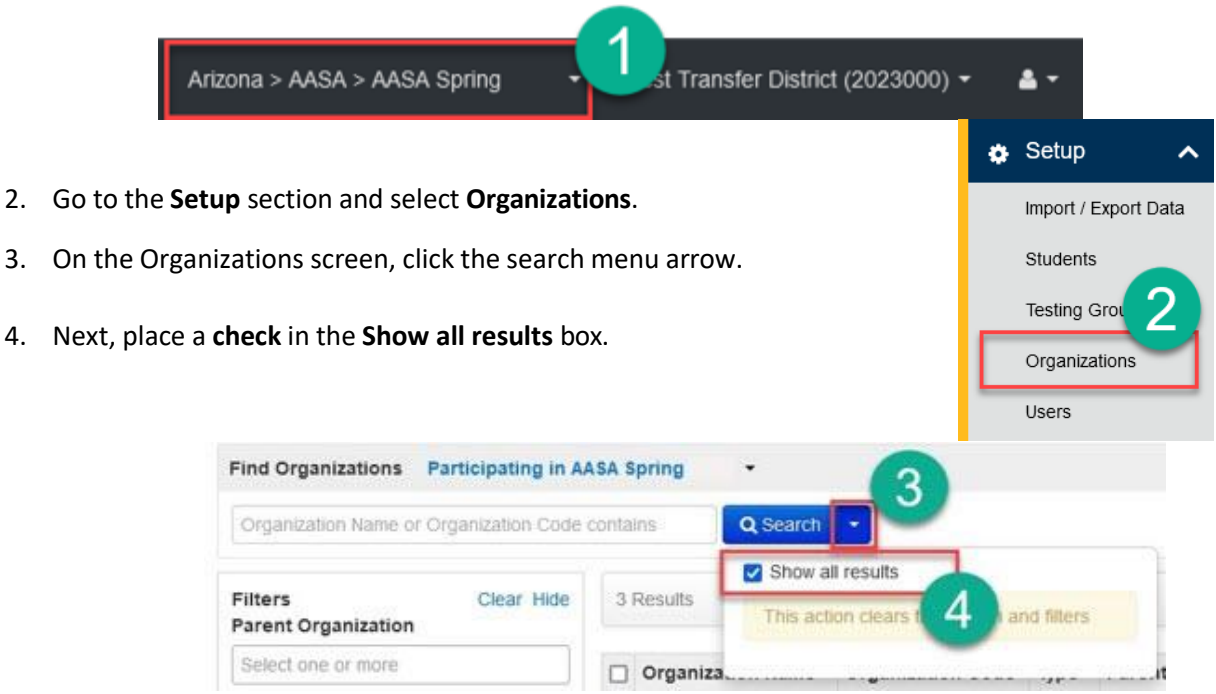

5. On the Organizations screen, place a **check** in the box next to the participating **district** that will administer the AASA tests.

.

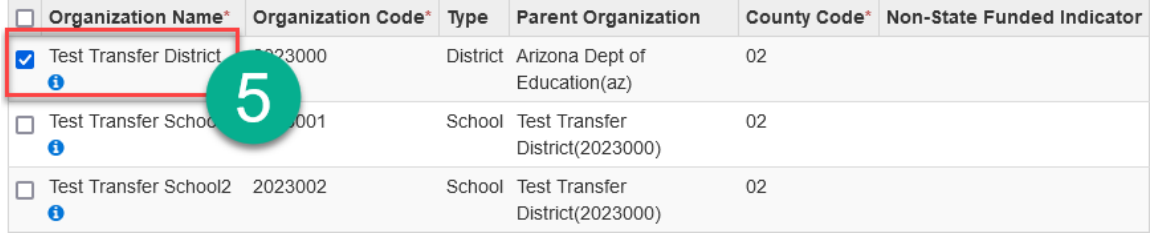

- 6. Click the **Start** drop-down menu and select **Edit Enrollment Counts**.
- 7. On the Tasks for Organizations screen, click on the **Manage Participation** tab.
- 8. On the Tasks for Organizations **AASA Spring 2024** screen, click the **Delivery Window** drop-down to select the delivery window for the highlighted district.

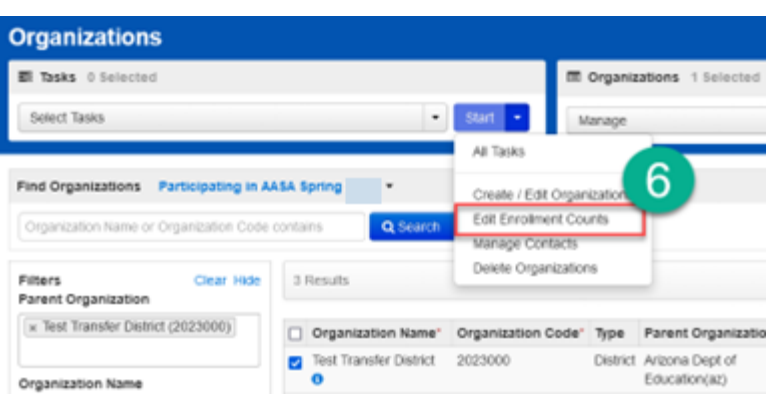

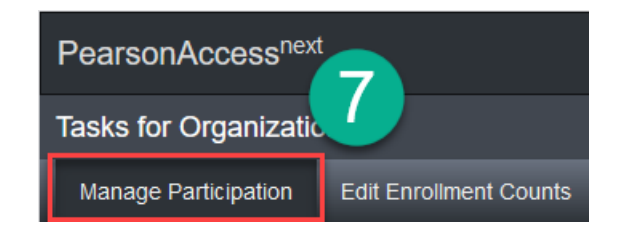

- 9. Once the desired delivery window has been selected, place a check in the Participation Entry Complete box.
- 10. Click the **Save** button.

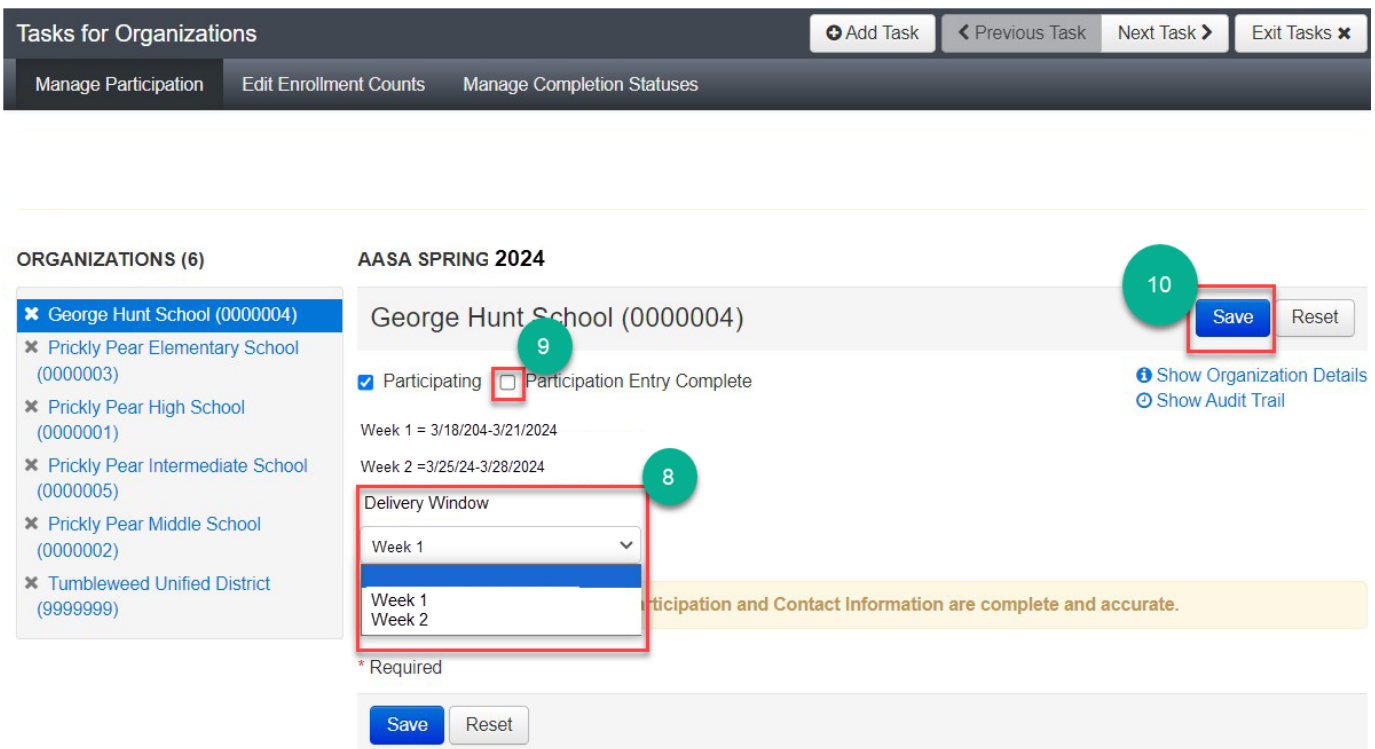

#### <span id="page-12-0"></span>**Managing Users**

Achievement District Test Coordinators and School Test Coordinators have permission in PearsonAccess<sup>next</sup> to create User Accounts. Below are the various PearsonAccess<sup>next</sup> User Roles and permission levels:

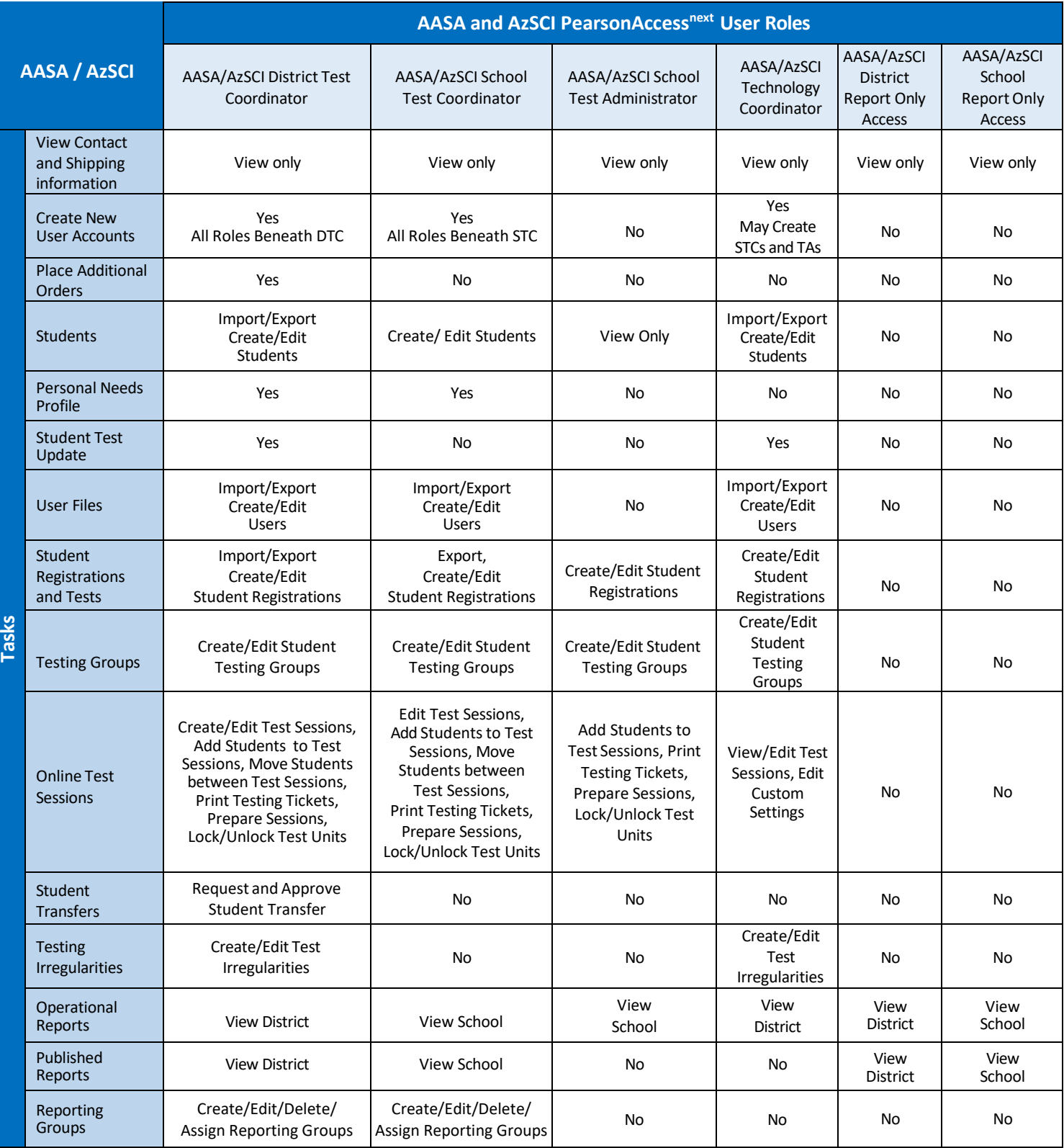

#### <span id="page-13-0"></span>Creating New Users

Each test administration has its own set of users. You may only create user accounts as described in the User Role Matrix table on page 14.

Users can be added manually or through a file import. New users will receive a **Welcome** email from [noreply@mail.pearsonaccessnext.com](mailto:noreply@mail.pearsonaccessnext.com) with instructions on next steps to access their PearsonAccess<sup>next</sup> account. Updated users will not receive an email but will have their access updated immediately in PearsonAccess<sup>next</sup>.

Upon creation, the user's account is set to Enabled status by default. At any point after creation, the user's account may be set to Disabled status to remove the user's access. The *Active Begin Date* may be used to enable the user's access on a specific, future date. The *Active End Date* may be used to remove the user's access on a specific, future date. The *Active Begin Date* and *Active End Date* fields are not required. The *Username* will be auto-filled after you enter the user's email address.

#### <span id="page-13-1"></span>Manually Creating New Users

- 1. To add new users, go to the **Setup** section and select **Users**.
- 2. On the Users screen, from the **Start**  drop-downmenu,select **Create/Edit Users**.
- 3. Click on the **Selected Organizations**\* field. Select your organization (district or school) from the dropdown menu.
- 4. Click on the **Selected Roles\*** field. Select the appropriate User Role(s) from the drop-down menu.
- 5. Fill in the **First Name**\*, **Last Name**\*, and **Email**\* address of the user you are creating.
- 6. The **Username\*** field will autopopulate once you enter the user's email address. Do not edit the **Username\*** field once the email address is filled in completely.
- 7. When you have filled in and verified the information on the entire form, select the **Create** button and **Exit Tasks**.

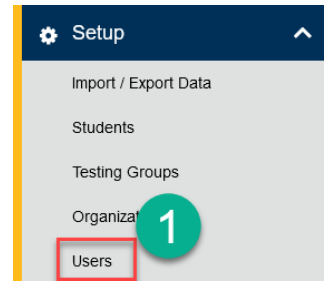

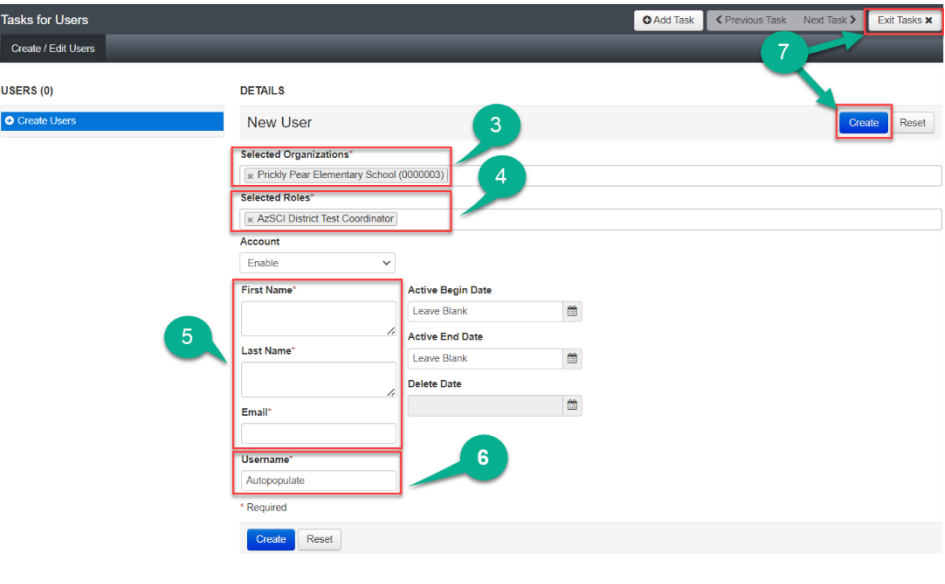

#### <span id="page-14-0"></span>Manually Editing Users

- 1. To edit users, go to the **Setup** section and select **Users**.
- 2. To search for all users, select the **Search** button and select **Show all Results**.
- 3. To search for individual users, in the **Find Users** field, enter either last name or email. Select **Search**. Other options for filtering can be found under **Filters**: search by **First Name**, **Username**, **Roles**, or **Organizations**.

**Note:** When reinstating users, under the filters, be sure to check the **disabled** or **deleted** users.

- 4. Place a **check mark** next to the user(s) that need(s) to be updated. Select the **Start** button and select **All Tasks**.
- 5. The **Tasks for Users** screen will open. The list of users is on the left side.
- 6. Select a user to be updated, and user information will be listed under **DETAILS**.

**Note: Username\*** cannot be changed. If **Username\*** needs to be changed, the previous account must be deleted, and a new account must be created.

- 7. Update the user information and select **Save**.
- 8. A green **Success** message will appear.
- 9. Once all updates have been saved, click **Exit Tasks**.

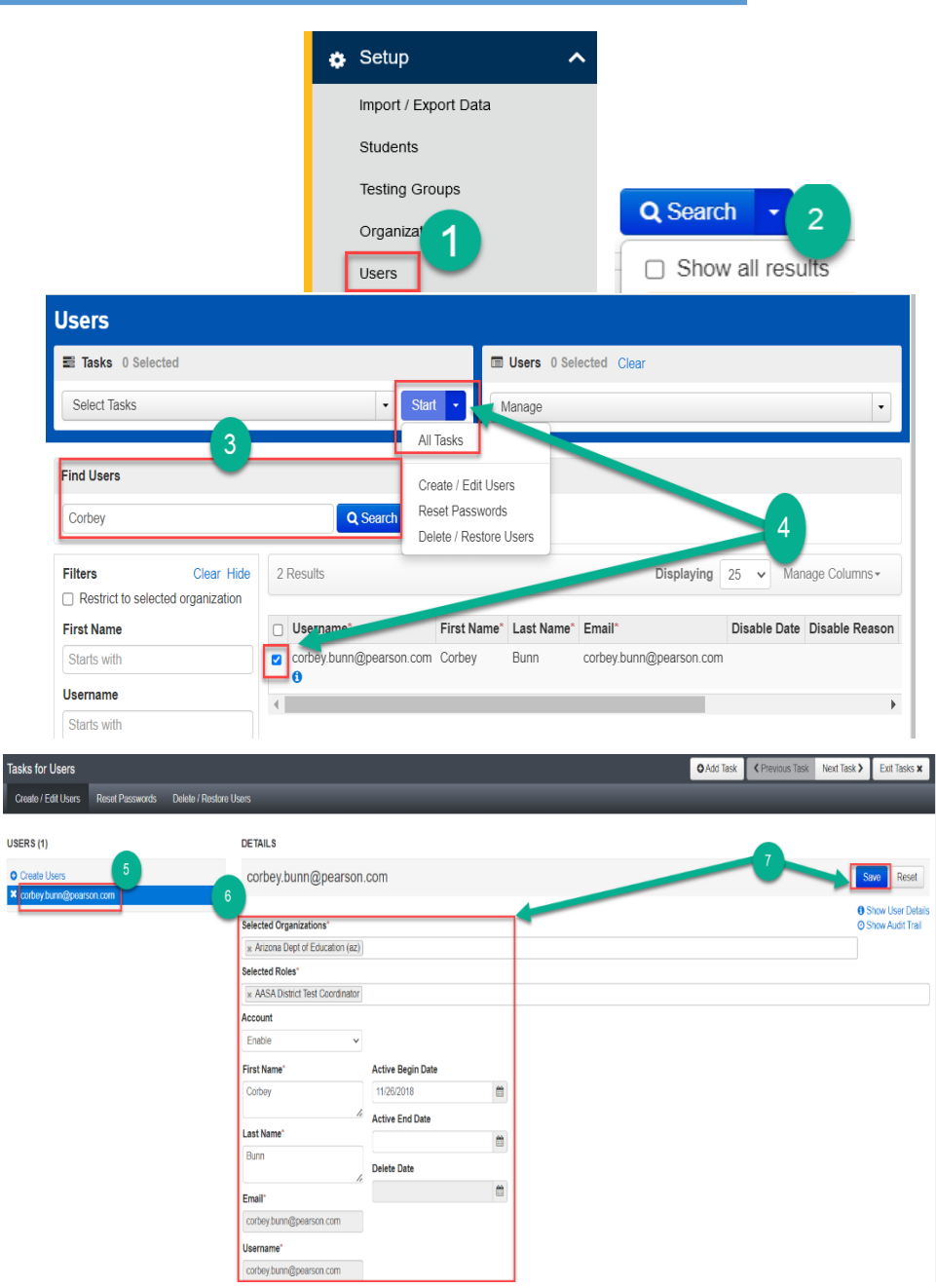

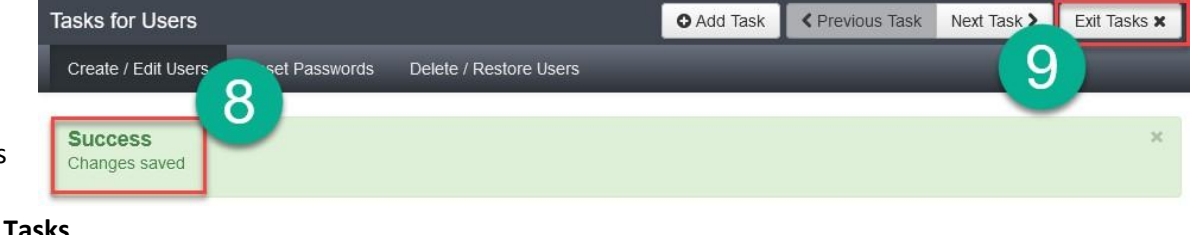

#### <span id="page-15-0"></span>Manually Deleting Users

- 1. To edit users, go to the **Setup** section and select **Users**.
- 2. To search for all users, select the **Search** button and select **Show all Results**.
- 3. To search for individual users, at the **Find Users** field, enter either last name or email. Select **Search**. Other options for filtering can be found under **Filters:** search by **First Name**, **Username**, **Roles**, or **Organizations**.
- 4. Place a **check mark** next to the user(s) that need(s) to be updated. Select the down arrow next to the **Start** button and select **All Tasks**.
- 5. The **Tasks for Users** screen will open. Select the **Delete/Restore Users** tab.
- 6. Place a **check mark** next to the users(s) to be deleted. Click on the **Delete/Restore** button.
- 7. A green **Success** screen will appear.
- 8. When all updates have been saved, click **Exit Tasks**.

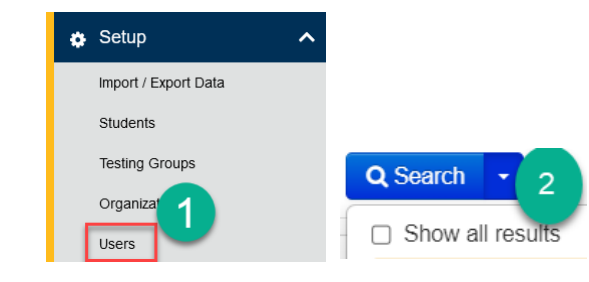

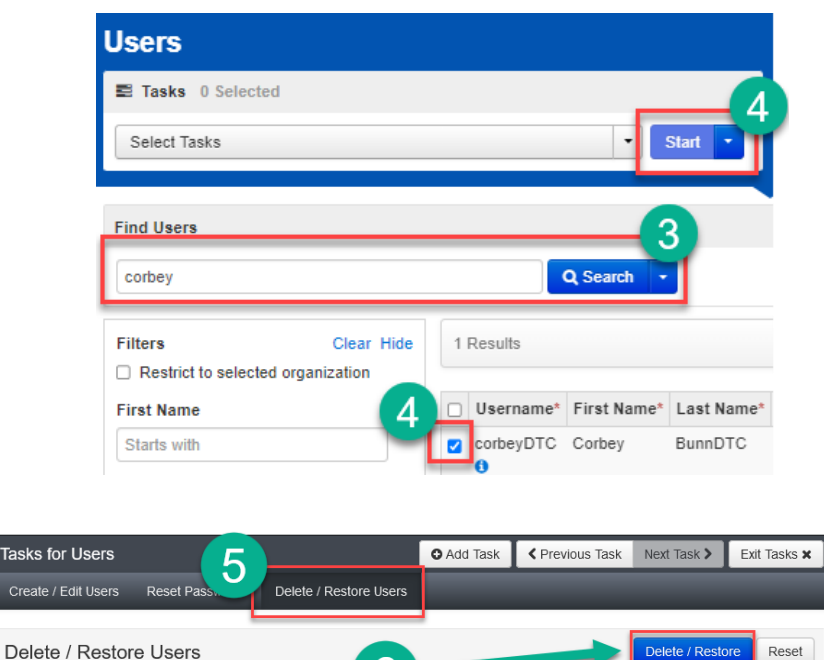

6

corbey.bunn@pearson.com

Disable Date Disable Reason Delete Date Active End Date

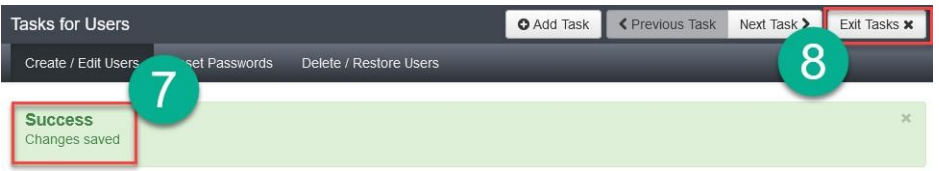

Bunn

**Tasks** Crea

> sername<sup>®</sup> eyDTC Corbey

#### <span id="page-16-0"></span>Sample AzSCI User File Layout

To find the most up to date AASA and AzSCI User File Layout, go to Support > Documentation in PearsonAccess<sup>next</sup>.

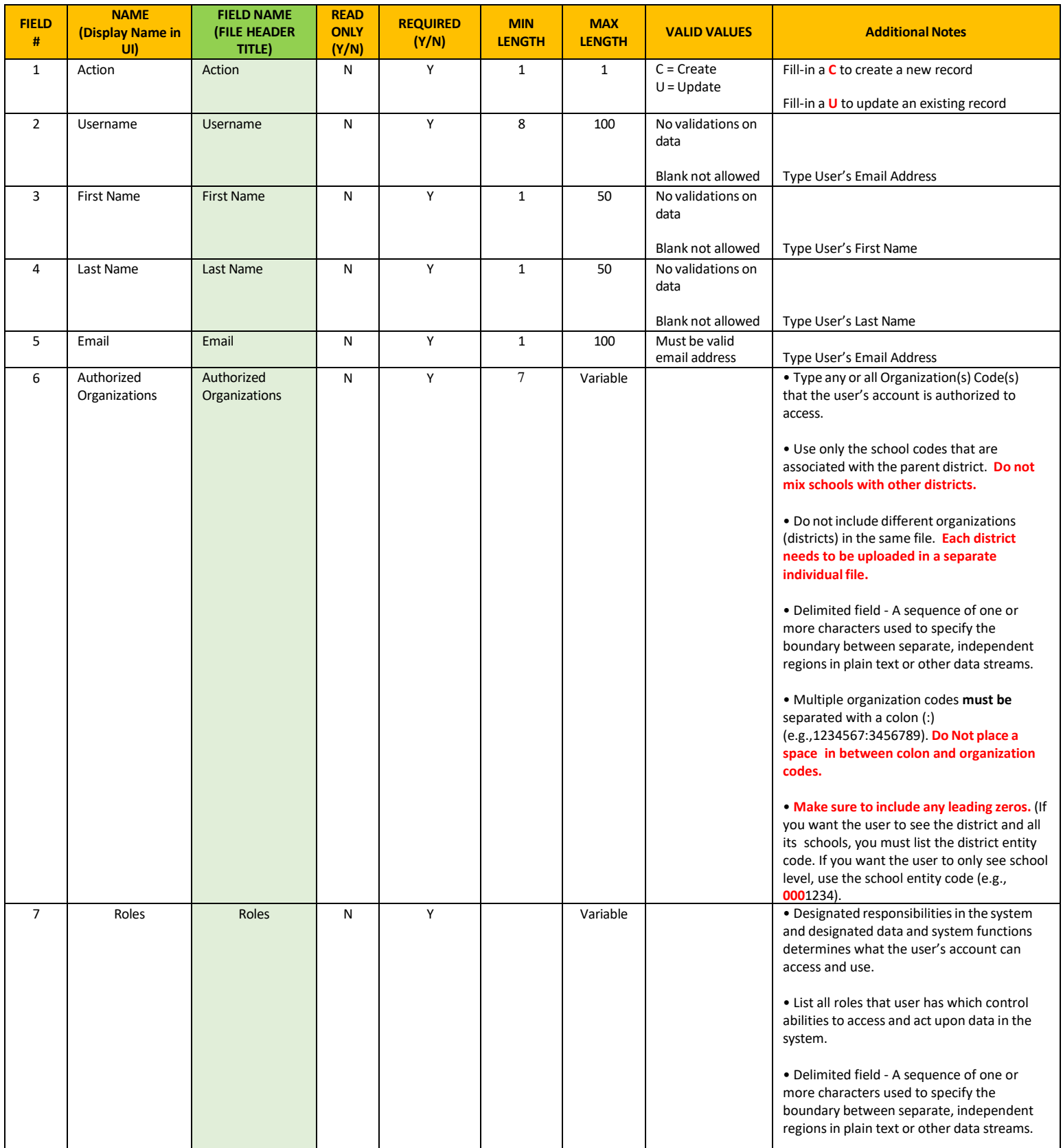

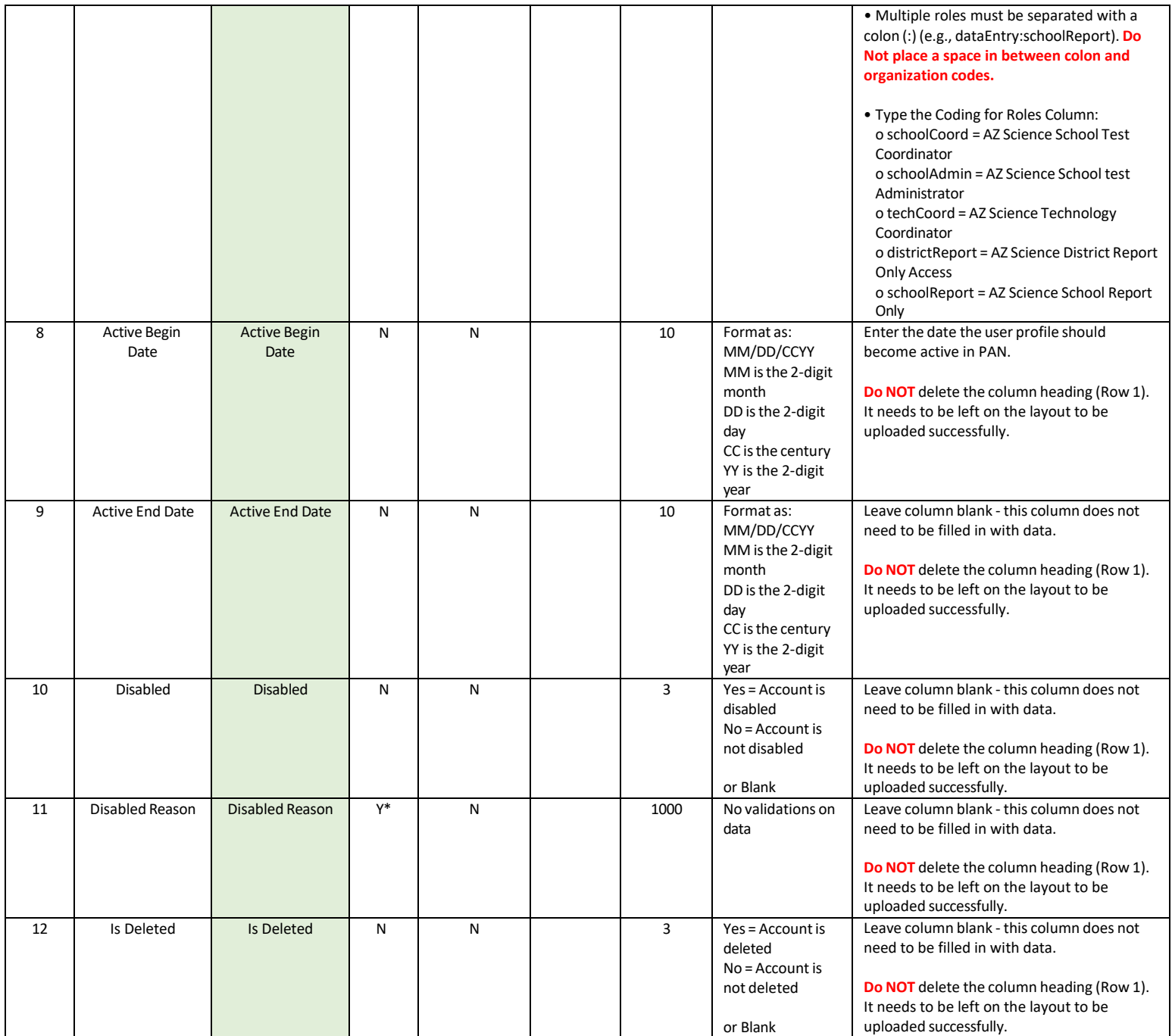

#### <span id="page-18-0"></span>Sample AASA User File Layout

To find the most up to date AASA and AzSCI User File Layout, go to Support > Documentation in PearsonAccess<sup>next</sup>.

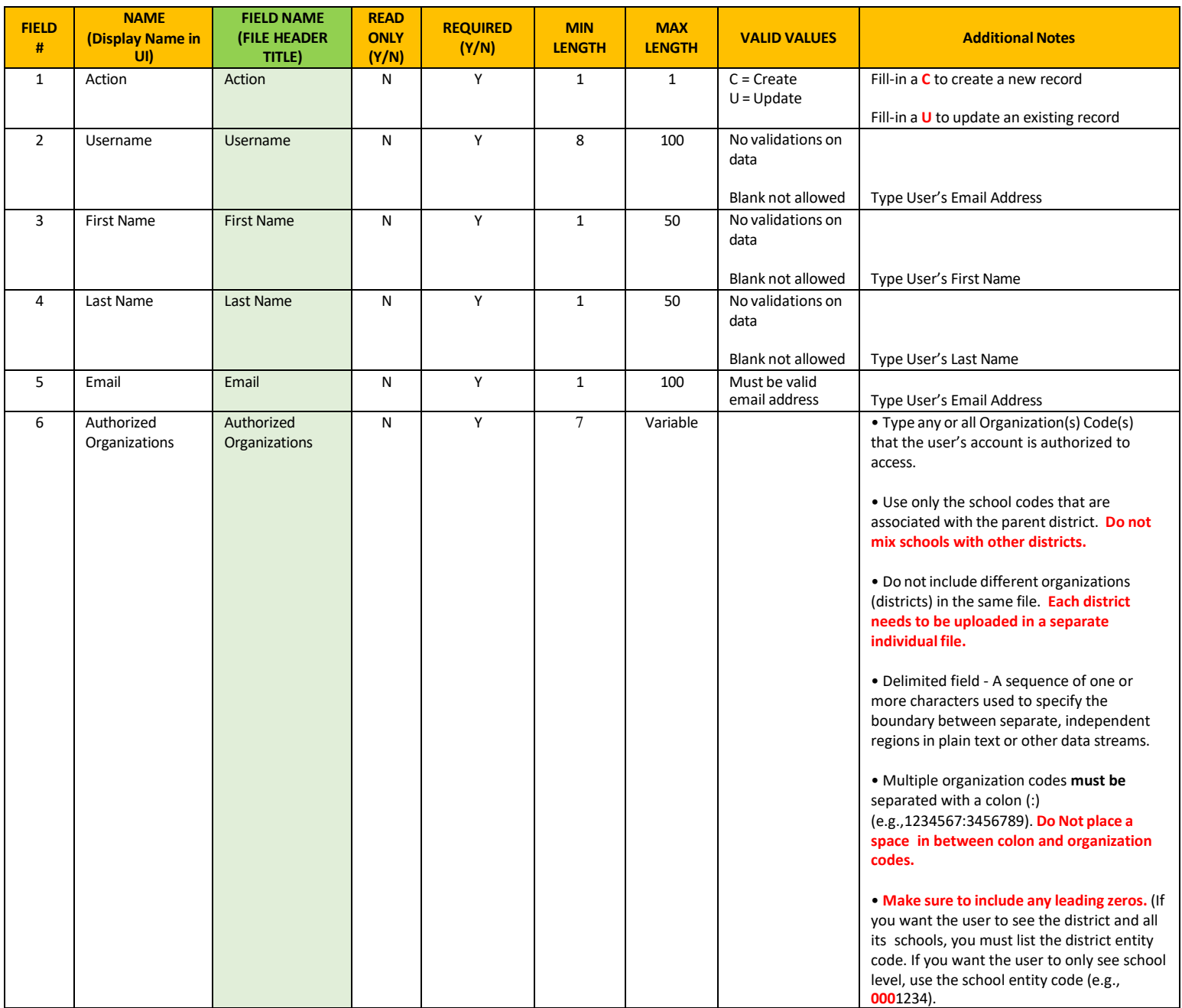

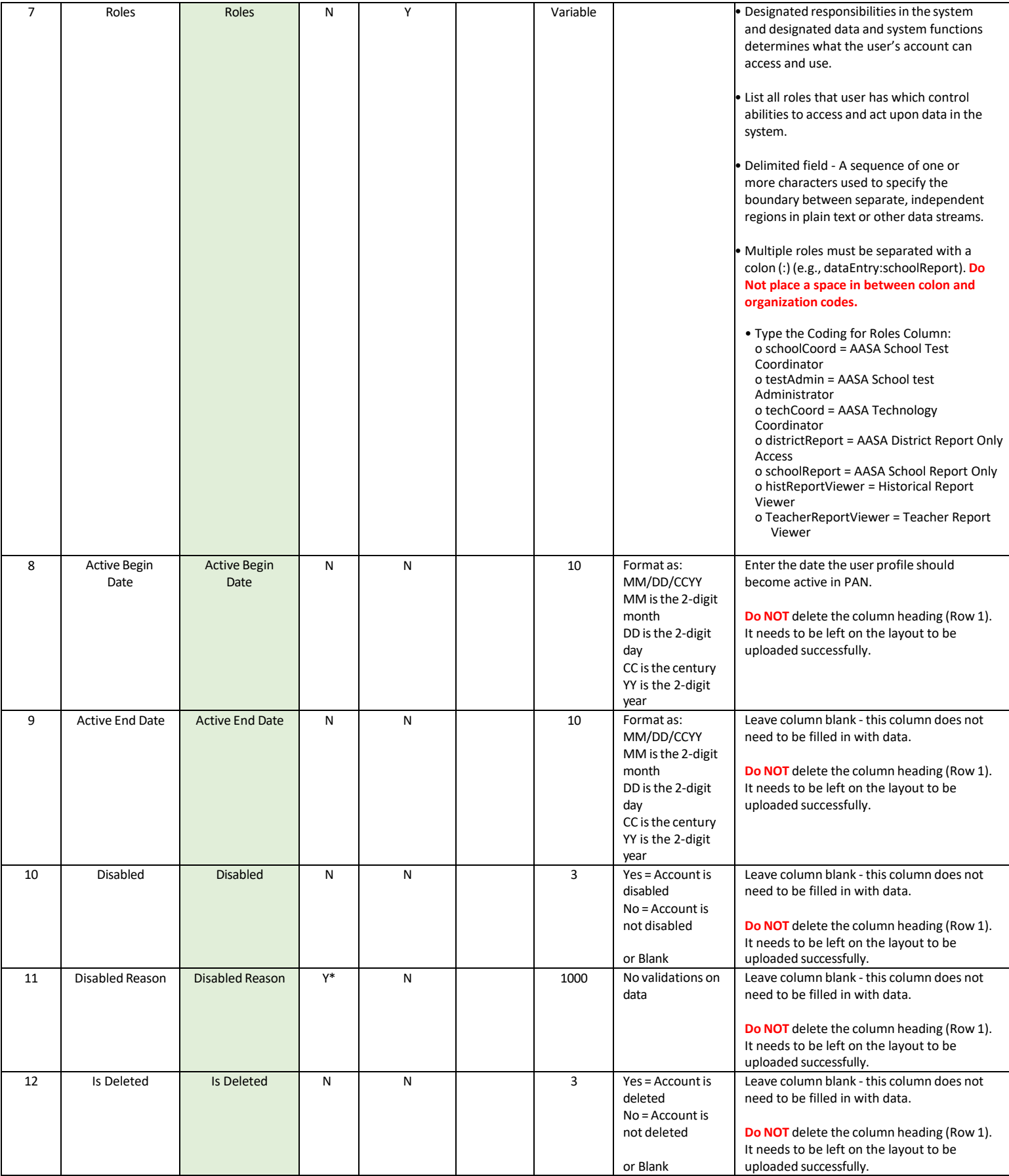

#### <span id="page-20-0"></span>Uploading Users - Using a User Import File

Achievement District Test Coordinators and School Test Coordinators may use Import/Export Data for mass uploads or edits to PearsonAccess<sup>next</sup> users.

\*\***Excel tip**: Microsoft E*x*cel automatically removes leading zeros from number values entered. The leading zeros are required for the SRI to work properly. To change the number format, follow the steps below*:*

Select the cell(s) that requires leading zeros, and press Ctrl+1 to open the Format Cells dialog box.

- 1. On the Number tab, select Custom from the Category Menu.
- 2. On the Type menu, select the "0", then click in the Type box and type zeros until the number format matches the minimum length. For example, to make the SSID an 11-digit number with leading zeros, you will type 11 zeros in the "Type" box.
- 3. Click OK to save the changes.

To create or update PearsonAccess<sup>next</sup> users from a file import:

- 1. Select the Test Administration to export the User Data. You may select a previous administration to export a list of all users from the previous administration. To change the Test Administration, click on the Test Administration name in the black strip across the top of the page. This will activate the Test Administration drop-down menu. Select the desired test administration.
- 2. Go to the **Setup** section and select **Import/Export Data**.
- 3. On the Import/Export Data screen, use the **Start** drop-down menu to select **Import/Export Data**.

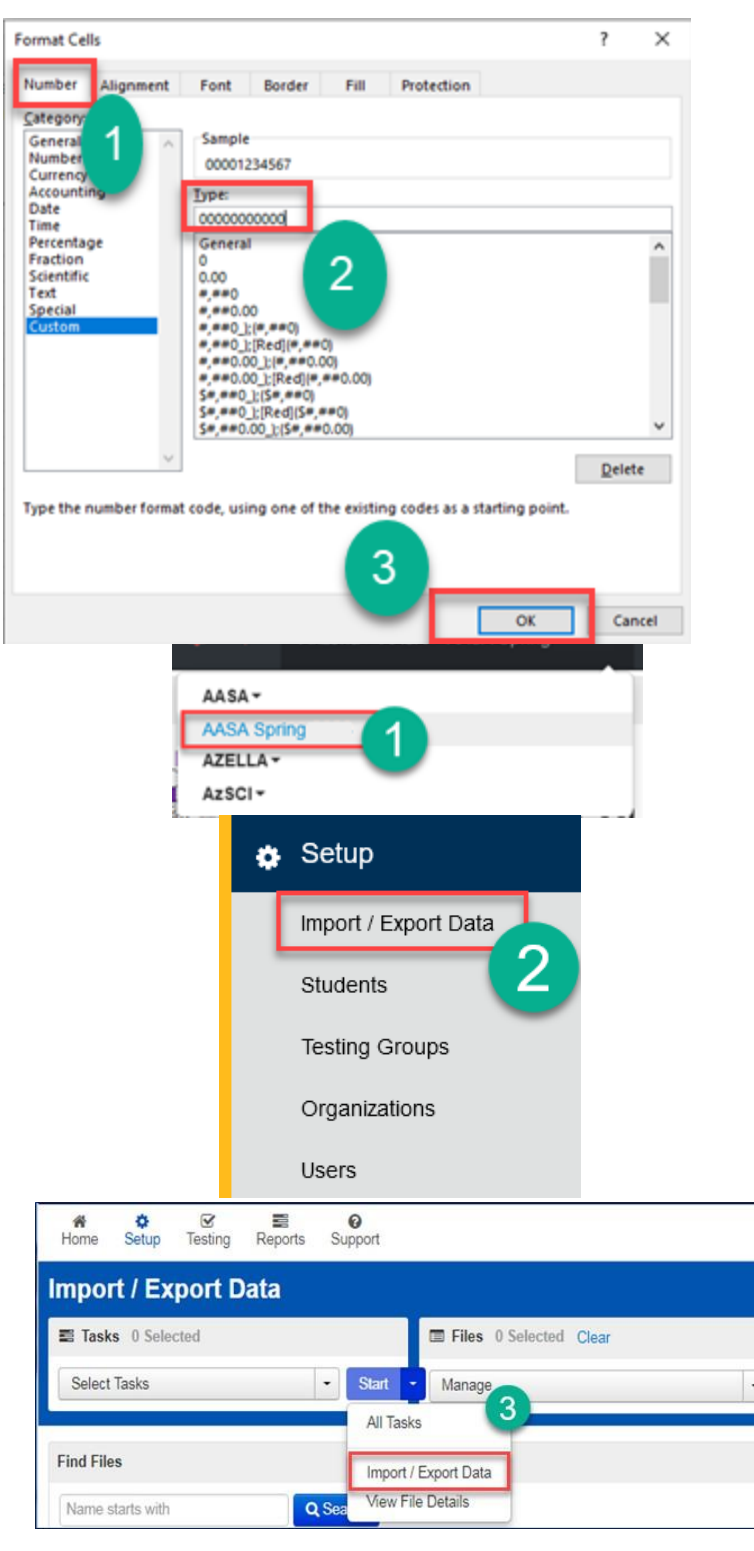

4. On the Tasks for Importing and Exporting screen, use the **Type\*** drop-down menu to select **User Export**.

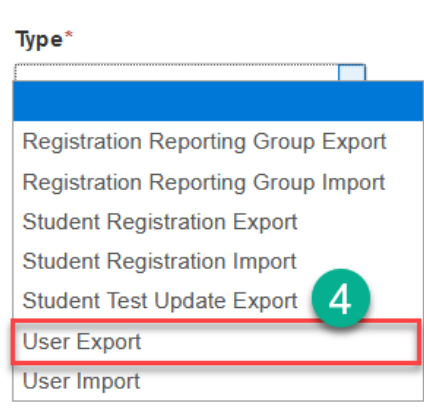

- 5. Click the **Process** button.
- 6. The next screen is the **View File Details** tab. Here you will see that the report is pending. The report will take a few moments to process.

Optional: Select the **DETAILS refresh** button to update the status of the report.

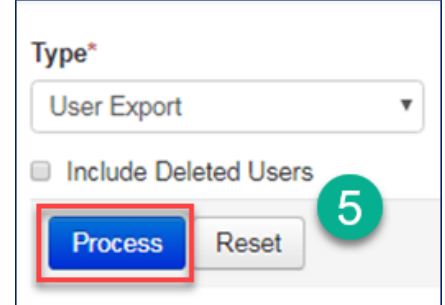

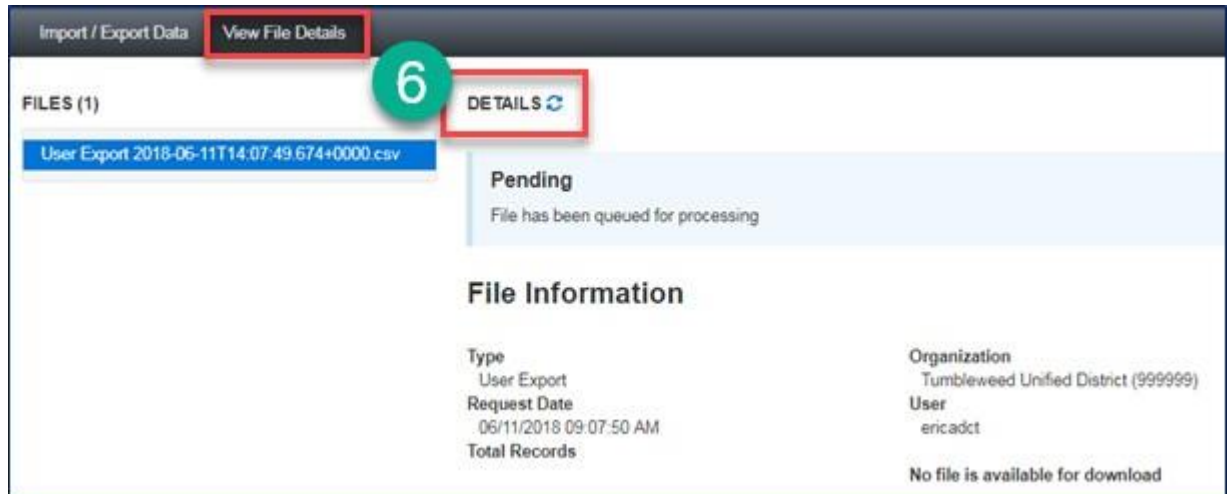

7. When the file has processed, the **Download File** link will appear. Select the link to download the file.

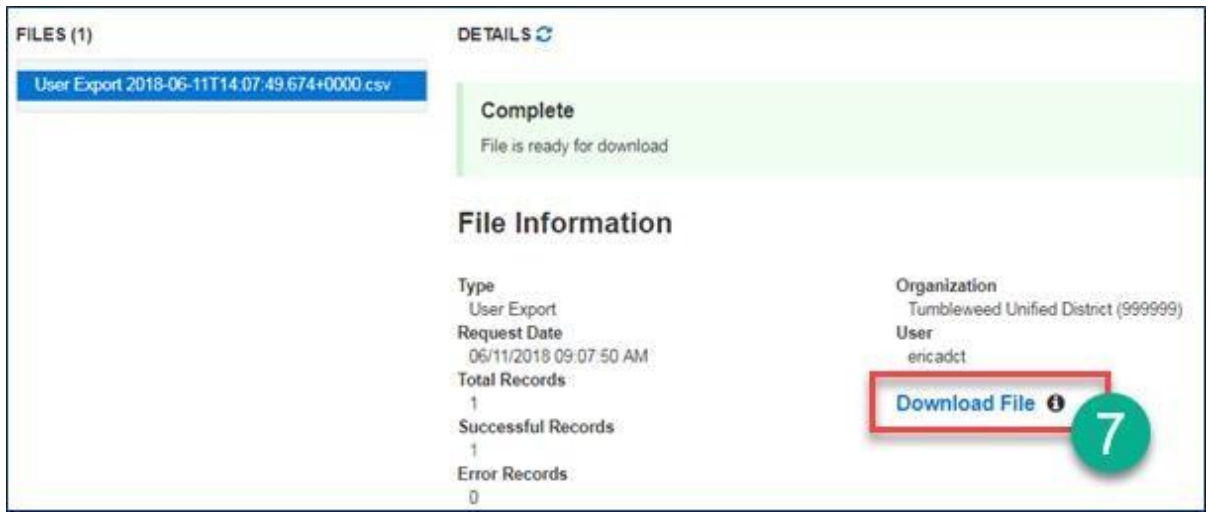

8. The User Export file is a .csv file that can be opened with Excel.

**Note:** If a previous administration export was used, review all users listed in the file. You may add and delete users as needed. If there were no applicable users, the file will only have column headers in Row 1.

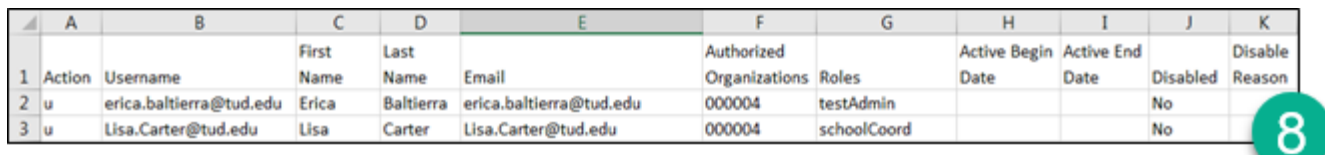

Using the downloaded file as a template, the District or School Test Coordinator can update or fill in rows to edit or create users using the **User File** layout below.

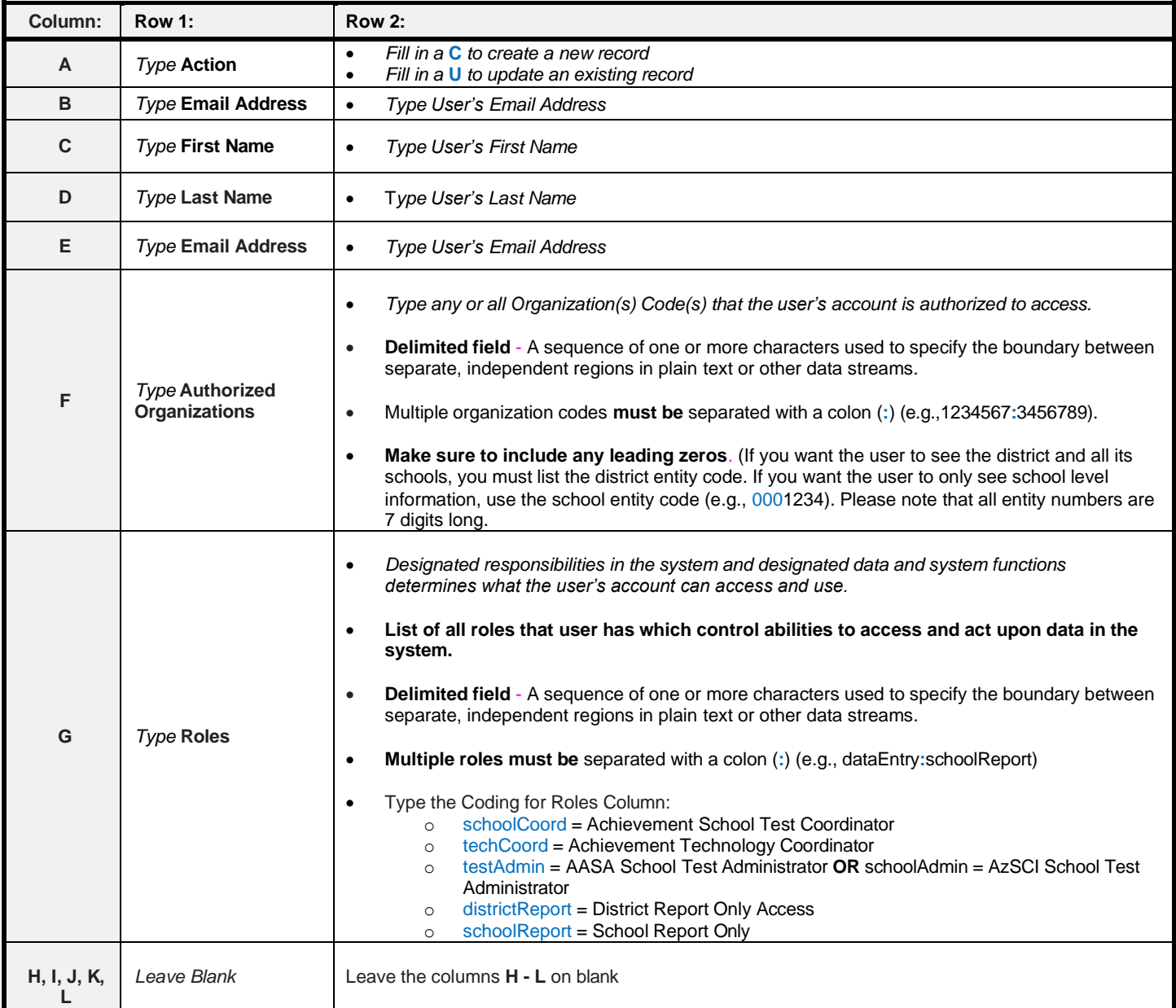

- 9. When all users are added or updated, save the file as a **.csv** using the **Save as type** menu so that the file can be uploaded back into PearsonAccess<sup>next</sup>.
- 10. Click the **Save** button.

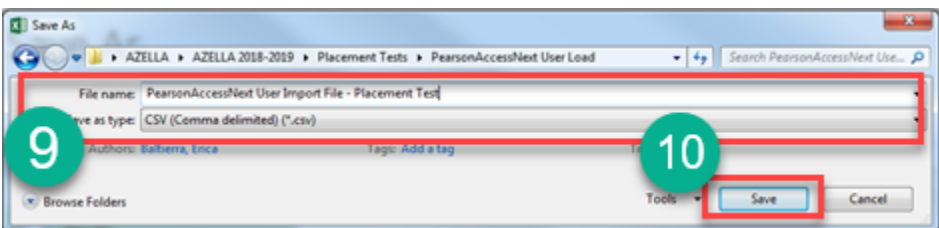

11. To begin the Import User process, first check the **Test Administration** in the upper right corner of the screen to be sure you are in the correct test administration for the users you wish to enable.

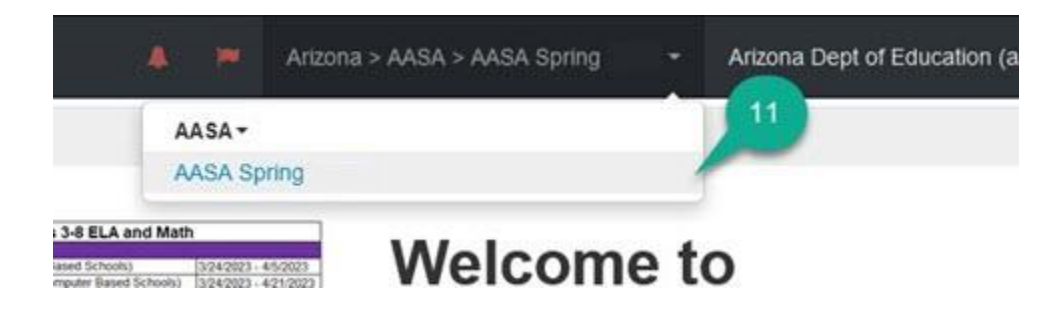

- 12. Go to the **Setup** section and select **Import/Export Data**.
- 13. On the **Import/Export Data** screen, use the **Start** drop-down menu to select **Import/Export Data**.

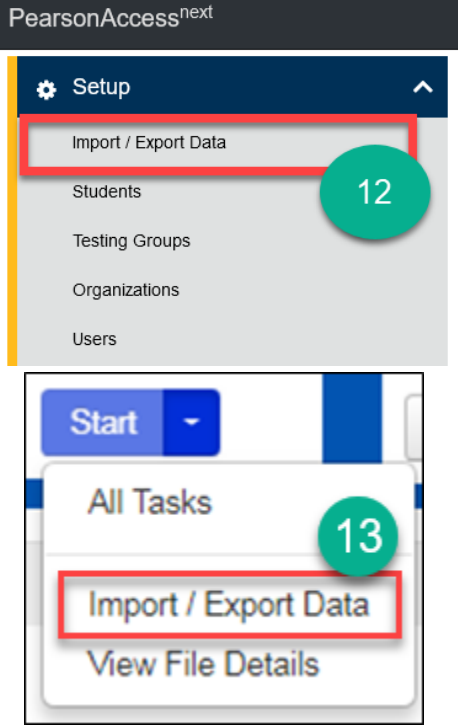

14. In the **Type**\* drop-down menu, select **User Import**.

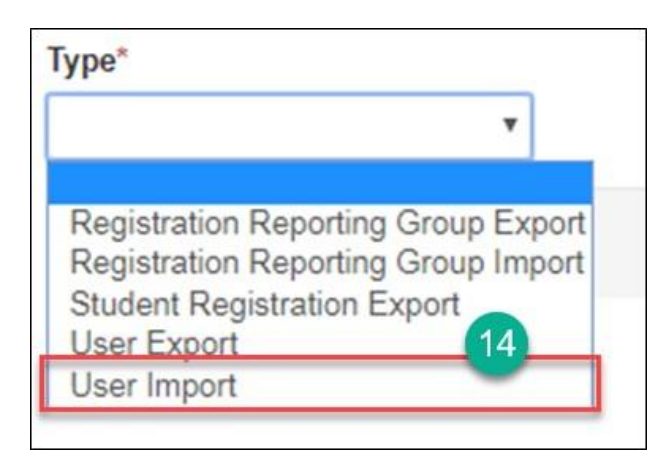

- 15. Under **Source File**, select **Choose File** to find and select the user import file you updated.
- 16. Click the **Process** button.

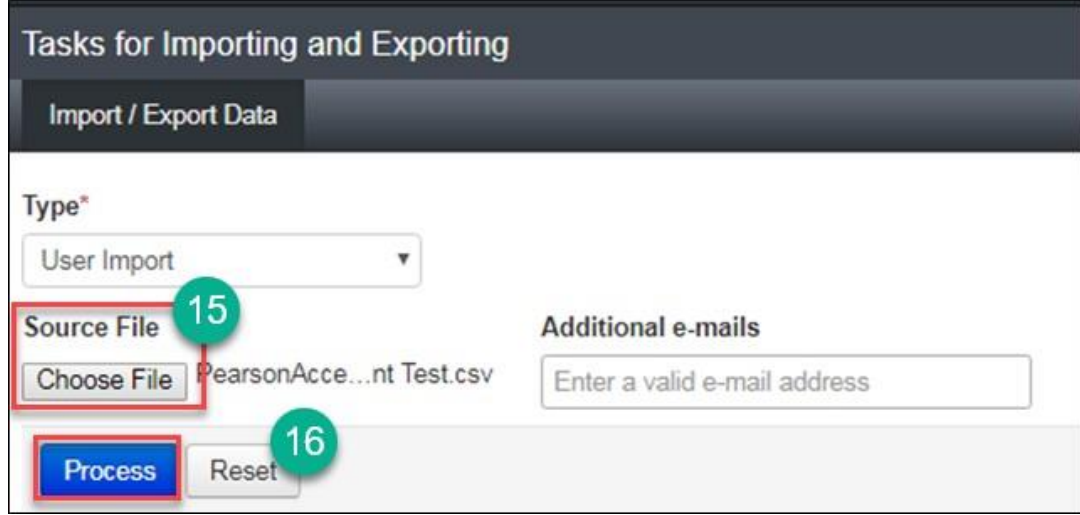

17. When the import is complete, you will see the **Complete** confirmation message below.

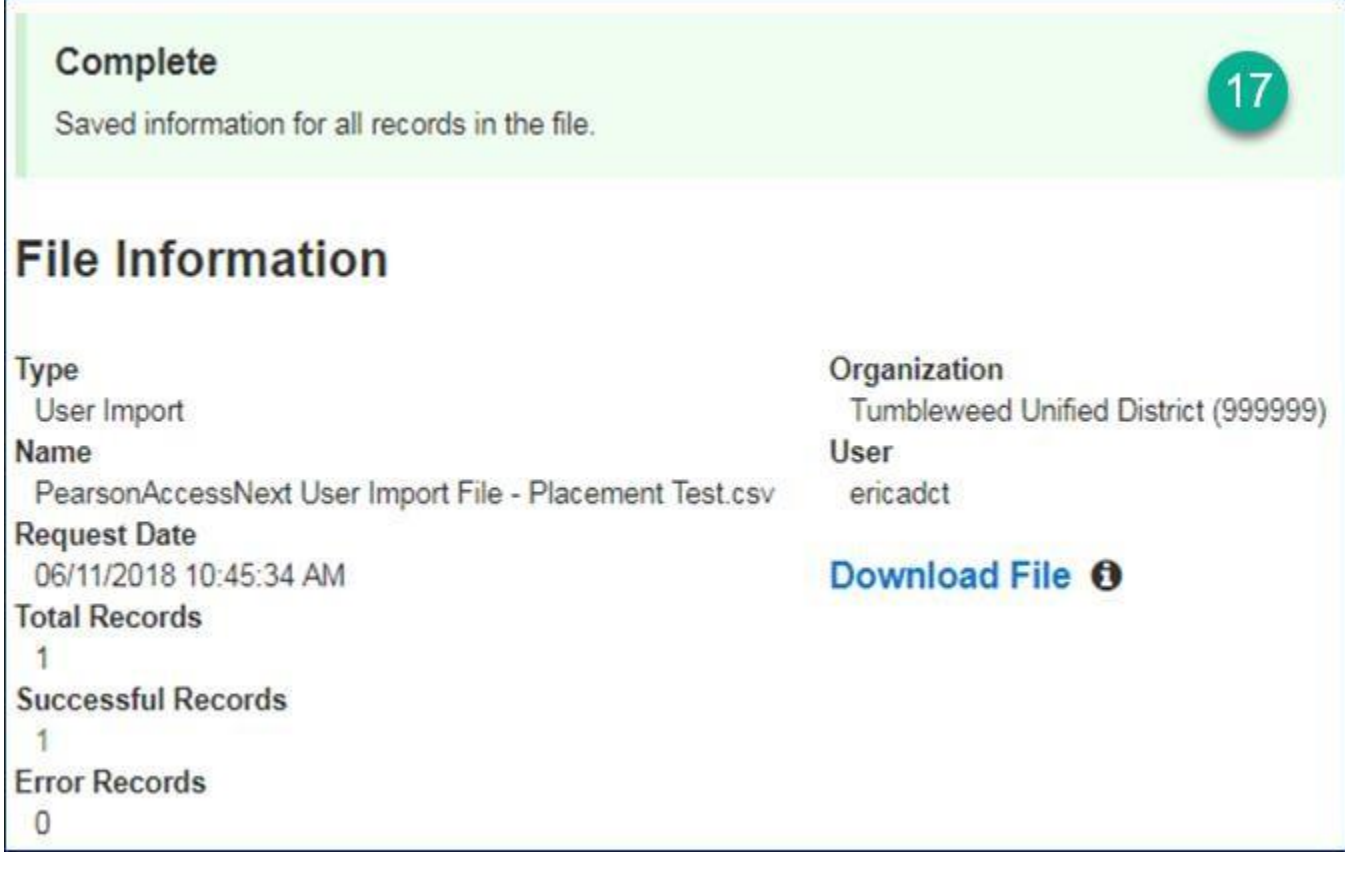

**Note**: If the records were unable to be imported or if only some records were imported, you will receive a **Complete with Issues** error message. You will also be given a list of errors and the option to download only the records in error so you may make correction